"Haley"

# **Question: 1.**

Write down the output of the program as it is displayed in the calculator application screen. (You may use a screen capture)

While in the calculator application store your name in 'n'.

 $n := "Haley"$ 

Notice that the name is provided in quotation marks. ":=" can be obtained by pressing Ctrl +  $\frac{1}{\sqrt{16}}$  (Mathematics template)

Change the second line of the program from Display "Haley" to:

Display n

acknowledgements associated with this material are maintained.

Save and compile your program then run it in the calculator application.

# **Question: 2.**

Write down the output of the program as it is displayed in the calculator application screen.

# **Question: 3.**

In the calculator application change n from "Haley" to simply: Haley (no quotation marks). Run the program again and see if this makes any difference to the output of the program. **[TI-Nspire CX CAS Only]**

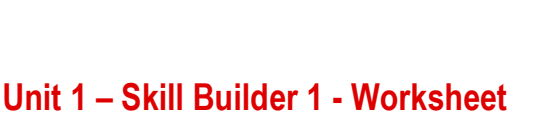

# **Introduction**

The Display command is generally used to communicate information with the person using the program. The information may be the result of a calculation, data or as a prompt. In these exercises you will explore different ways to use the display command.

It is assumed that you have completed **Unit 1 Programming Basics - Skill Builder 1** You may return to the Skill Builder exercise at any time to review the instructions.

# **Display**

Start a new document and create a program titled: **Displays** 

Enter the two lines of commands shown opposite. You can substitute your own name instead of the name used here.

When you have finished use Ctrl + B to compile and save the program. Insert a calculator application and run your program.

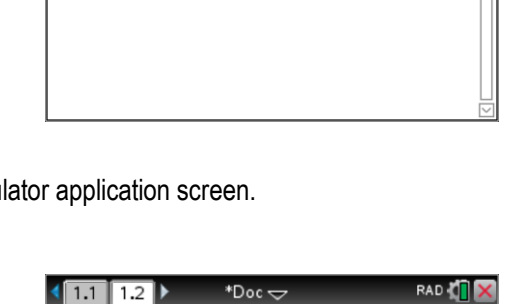

 $*$ Doc $\Leftarrow$ 

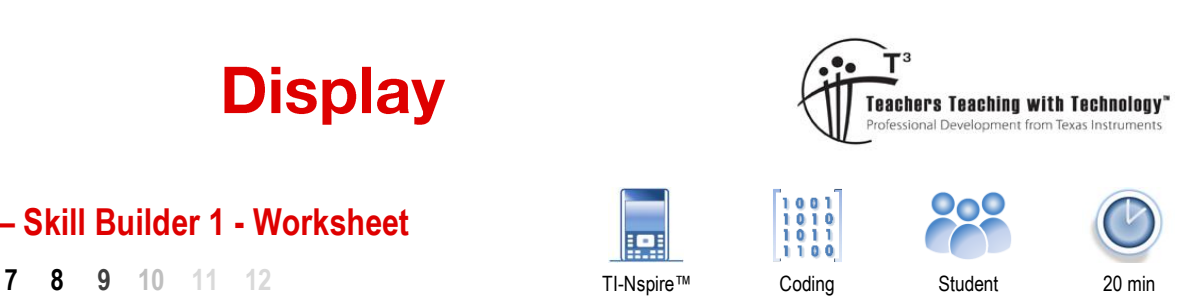

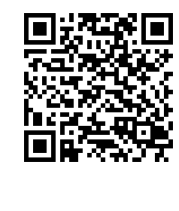

RAD T

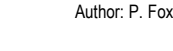

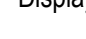

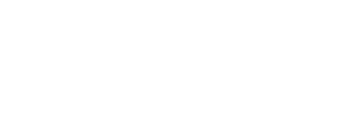

Define  $displays()=$ Prgm Disp "Hello" Disp "Haley"

 $1.1$  $1.2$ displays

EndPrgm

 $n := "Haley"$ 

 $\overline{1}$ 

**Display** 

## **Question: 4.**

In the calculator application, use the delvar command to delete the variable 'n'. [ delvar n ]. Run the program again and compare the result with Question 2 and 3. **[TI-Nspire CX CAS Only]**

Delete the second line in the program: "Display n" and edit the first line:

Disp "Hello",n

Save and compile your program. In the calculator application change the variable n to:

 $n : = "World"$ 

Run the program.

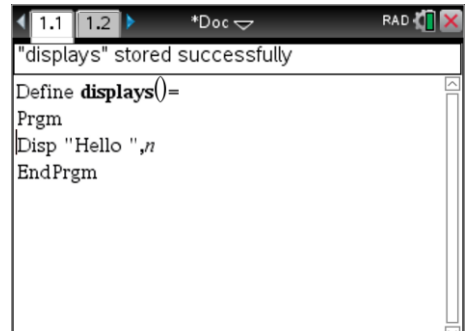

## **Question: 5.**

Write down the output of the program as it is displayed in the calculator application screen and comment on any differences with regards to the layout of the output.

## **Question: 6.**

Haley wants to have the program write: "My name is" followed by the person's first name and last name. The person's first name will be stored in n and their last name will be stored in m, as shown on the calculator application opposite.

Change your program so that it produces this result and write down the line of code that you used.

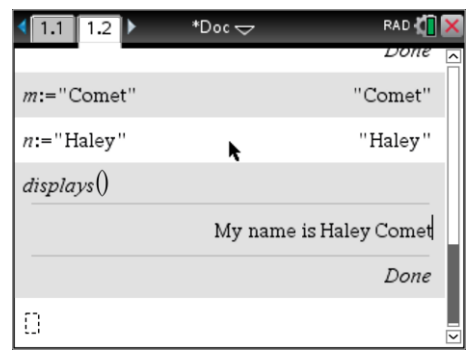

\*Doc <del>v</del>

 $\overline{1.1}$  $\overline{1.2}$ displays

Change the program to that shown opposite. Ensure that all the punctuation matches exactly.

In the calculator application store numerical values in a and b.

$$
a := 3
$$

 $b := 4$ 

Save and compile your program and run it in the calculator application.

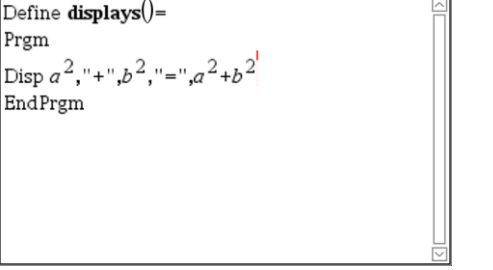

**RAD** 

 $1/1$ 

## **Question: 7.**

Explain what is happening with this new program. Can the calculator include computations directly in a display command?

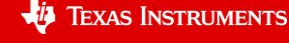